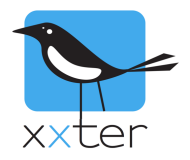

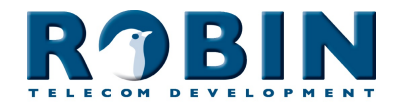

# Introductie

De intercomsystemen van Robin Telecom kunnen in samenwerking met xxter als video intercomsysteem werken. Dit document beschrijft stapsgewijs hoe de Robin video intercom met xxter gekoppeld kan worden.

#### **xxter**

xxter is de manier om met één app uw volledige huis te kunnen bedienen. Met xxter verandert u eenvoudig de lichtstanden, doet u de deur open zonder uit uw stoel te komen of kijkt u tijdens vakantie of thuis nog alles in orde is. xxter bestaat uit geavanceerde hardware die in uw woning op de elektrische huisinstallatie wordt aangesloten en werkt met professionele huisinstallaties zoals KNX en enOcean. De installateur zal voor u de technische installatie uitvoeren, waarna u via "Mijn xxter" zelf alle andere instellingen eenvoudig kunt veranderen.

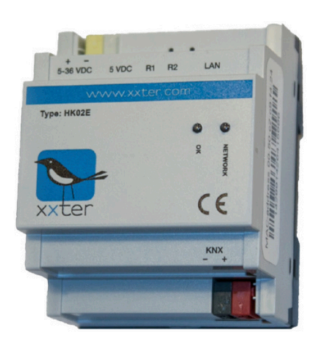

#### **Robin ProLine SIP / SmartView SIP met 5 MP IP camera**

Robin Telecom Development is producent en ontwikkelaar van hoogwaardige SIP (video) intercom systemen welke in de zakelijke- en particuliere markt worden gebruikt voor toegangscontrole tot woningen, terreinen en gebouwen. De volgende modellen Robin video intercom werken samen met xxter:

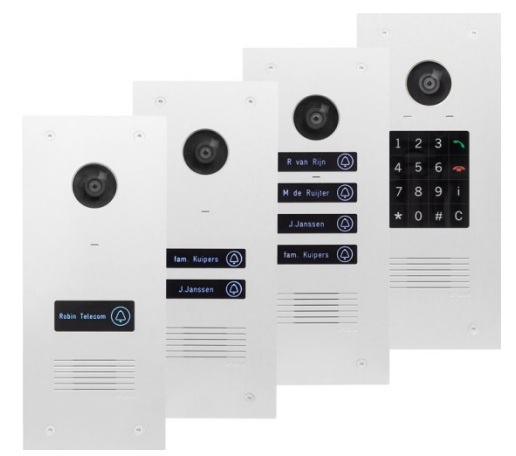

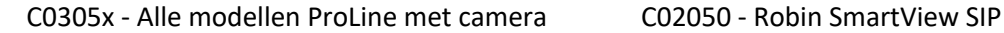

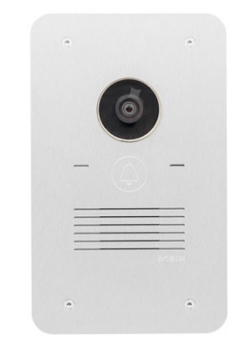

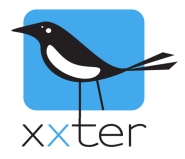

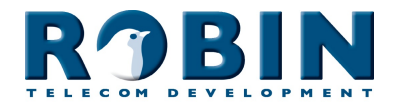

## xxter **Robin Intercom configuratie**

#### **Setup/instellingen voor VoIP**

De intercomsystemen van Robin kunnen in samenwerking met xxter als video intercomsysteem werken. De configuratie zoals beschreven in dit document is getest. Andere configuraties zijn ook mogelijk, daarvoor is wel enige kennis van het SIP en TCP/IP-protocol noodzakelijk.

Dit document beschrijft niet alle instellingen, alleen de instellingen die nodig zijn om, binnen het eigen LAN, de Robin intercom in combinatie met xxter te gebruiken*. Het uitgangspunt van deze handleiding zijn de fabrieksinstellingen van de Robin intercom.* 

Deze handleiding is gemaakt met *firmware versie 3.6.5* van de Intercom. Bij gebruik van een andere firmwareversie kunnen de schermafbeeldingen anders zijn.

In dit voorbeeld gebruikt de Robin intercom het *IP-adres* 192.168.0.10 en de xxter 192.168.0.20.

Voordat met de Robin-xxter configuratie kan worden begonnen is het nodig de standaard instellingen van de Robin intercom vast te leggen. Denk aan onder andere het IP-adres en de DHCP-instellingen. Gebruik hierbij de handleiding van Robin.

Ga in een webbrowser naar het IP-adres van de Robin en log in met de administrator gebruiker. Standaard wachtwoord en gebruikersnaam van de Robin intercom zijn: "admin" en "123qwe".

#### **Configuratie Robin**

Nu moeten de instellingen bij *Telephony*®*Phonebook* worden aangepast. Kies bij *Phonebook* voor *Add Entry*, geef vervolgens bij *Description* een naam op. Voer bij *Number* 501@192.168.0.20 in. Het IP-adres moet het IPadres van de xxter-unit zijn, zorg er dus voor dat dit overeenkomt.

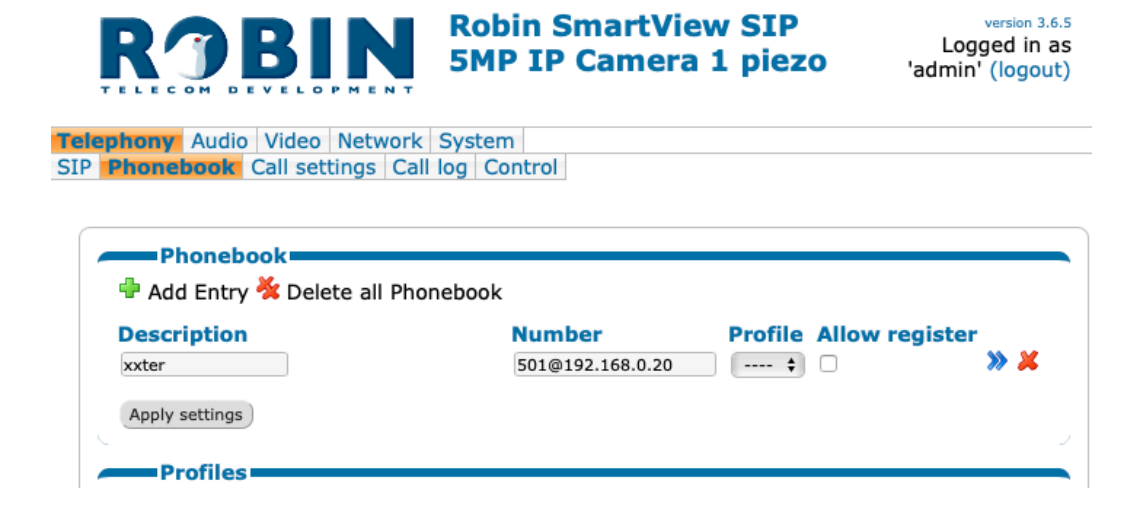

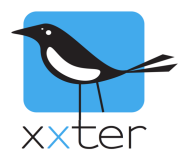

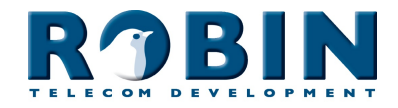

Nu kan onder *Telephony*®*Call settings* de invoer (xxter), die op pagina 1 van deze handleiding is aangemaakt, worden geselecteerd. Zie screenshot hieronder.

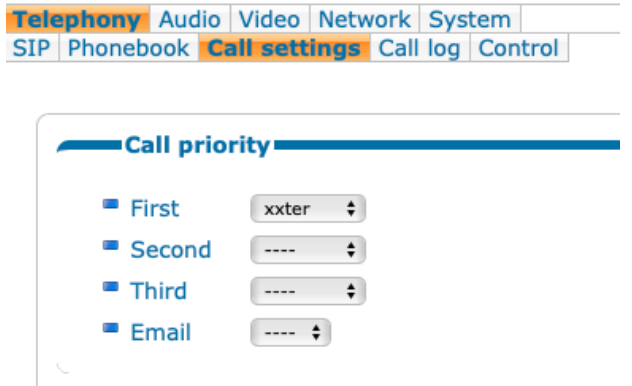

Bij gebruik van een deuropener wordt de code ## gebruikt. Deze kan bij *System*®*Switch* worden ingevoerd.

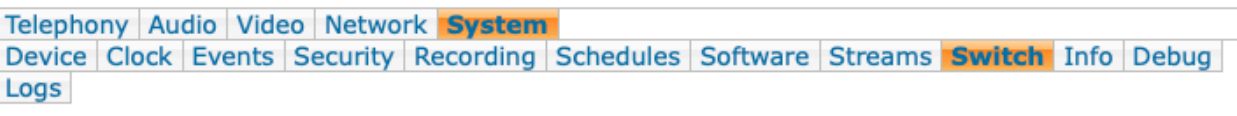

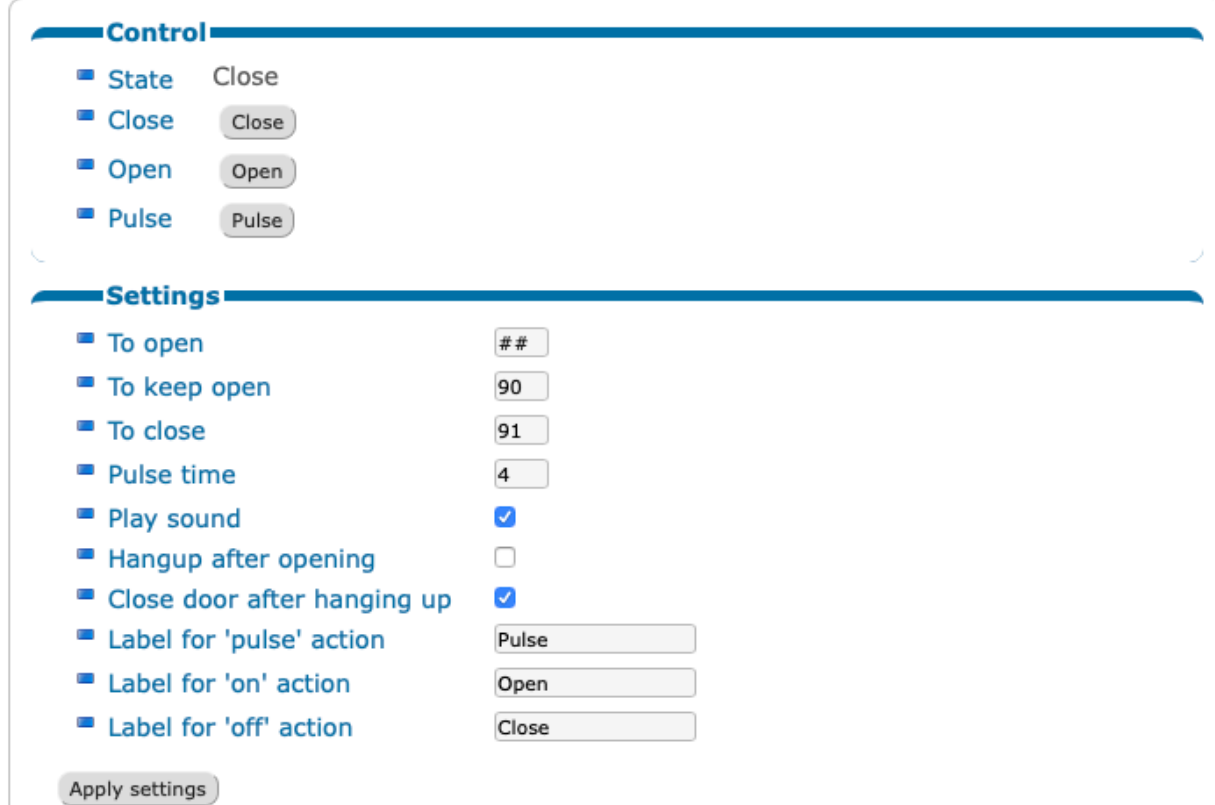

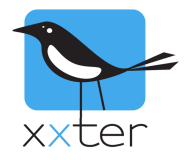

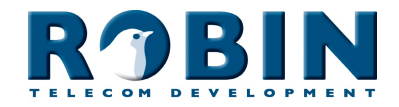

### **Configuratie xxter**

Ga nu naar het xxter project op my.xxter.com en voeg hier een camera/intercom toe. Gebruik hiervoor de onderstaande instellingen.

Gebruik bij de URL en de SIP-adressen het IP-adres van de Robin.

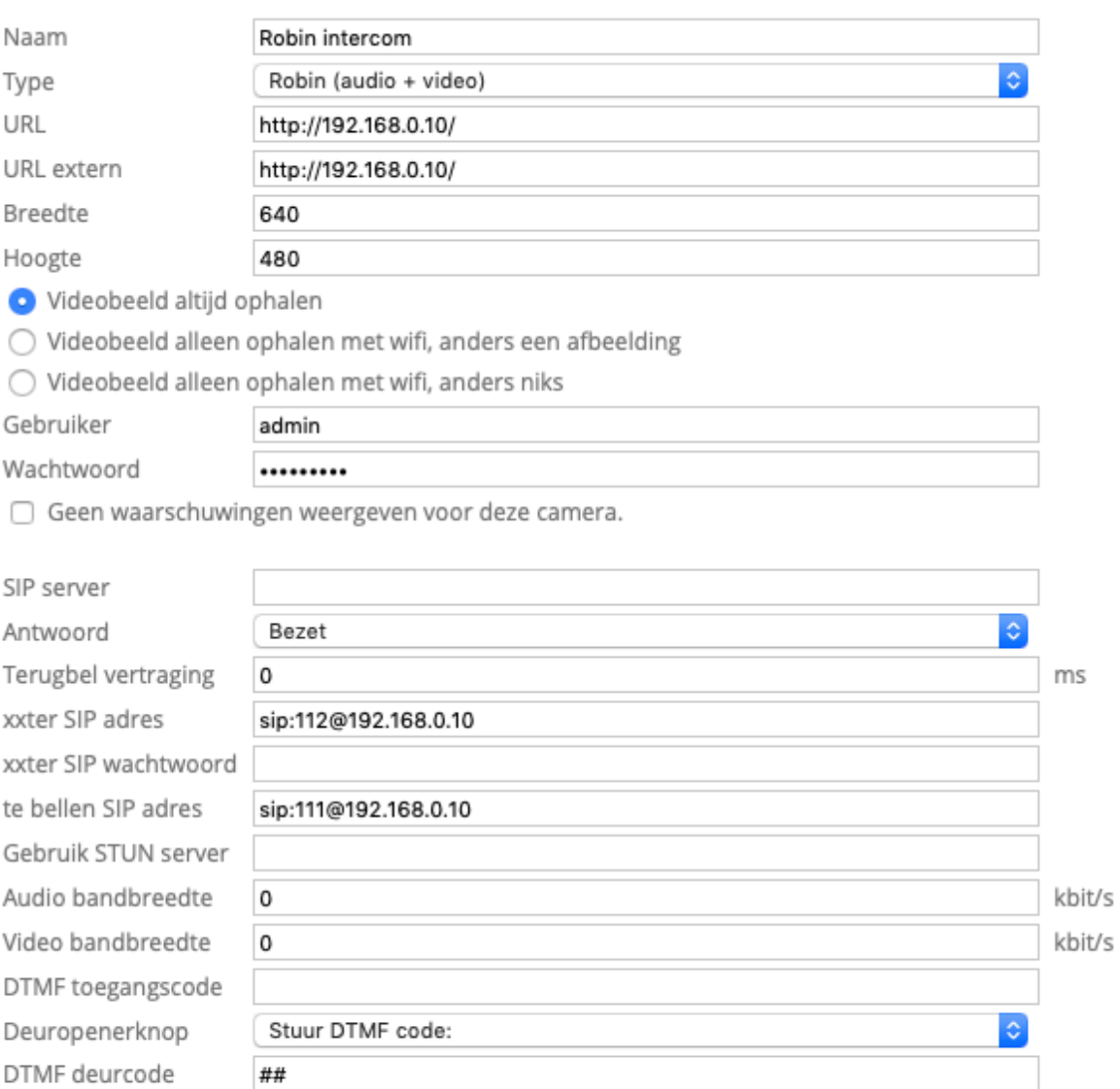

Verander Verwijder

De DTMF-deurcode, ##, kan hier worden ingevuld zoals opgegeven in de intercom.

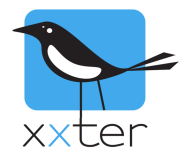

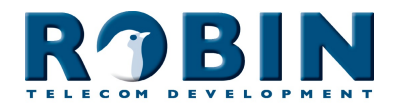

#### **Waarschuwingsservice**

Ga nu naar het betreffende xxter profiel en voeg de intercom toe als camera op een pagina. Ga vervolgens naar de algemene instellingen van het profiel en voeg daar een waarschuwingsservice toe.

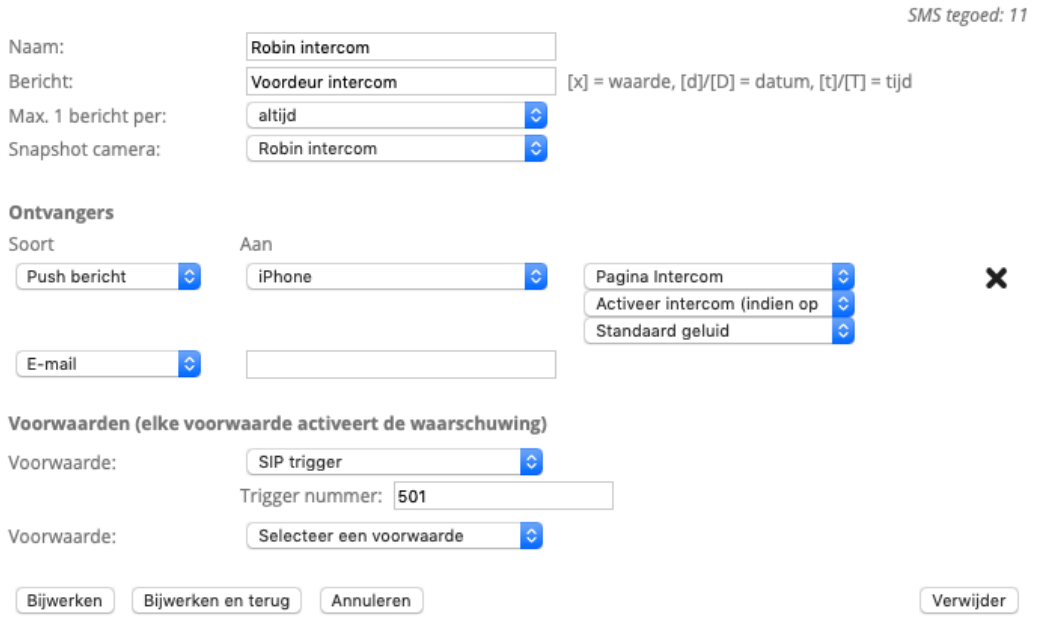

Kies push bericht als soort en selecteer het juiste mobiele apparaat. Kies vervolgens de pagina waarop eerder de intercom is toegevoegd als camera. Indien gewenst kan hier *Activeer intercom* gekozen worden. Dit is handig wanneer er automatisch een verbinding moet worden gemaakt met de intercom bij het ontvangen van deze waarschuwingsservice.

Kies als voorwaarde de SIP-trigger en geef het nummer 501 op als trigger nummer. Deze komt overeen met het eerste deel van het *phone number* dat is ingesteld en beschreven op pagina 1 *sip:501@192.168.0.20*.

Sla de waarschuwingsservice op door op *Werkbij en terug* te drukken.

**Belangrijk**: Om de waarschuwingsservice actief te maken, moet deze worden ingeladen op het xxter apparaat. Haal hiervoor vanuit de app of vanaf het xxter apparaat het profiel opnieuw op.

#### **Contact**

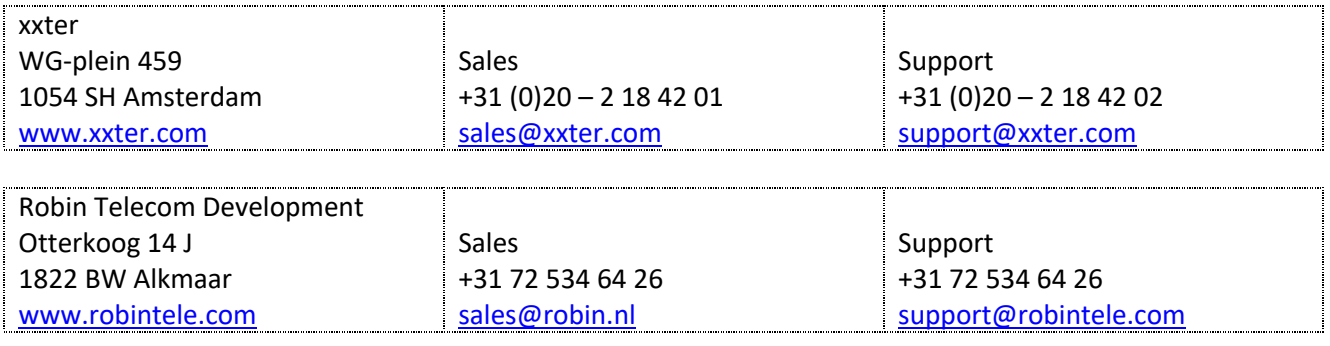